## How to Order a Dependent ID Card Online

Step 1: Log on to <a href="https://idco.dmdc.osd.mil/idco/">https://idco.dmdc.osd.mil/idco/</a> and select Family ID Cards

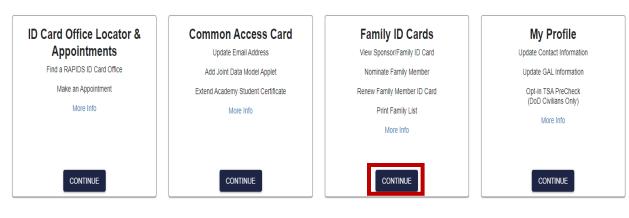

Step 2: Log in using your DS Log In or your CAC

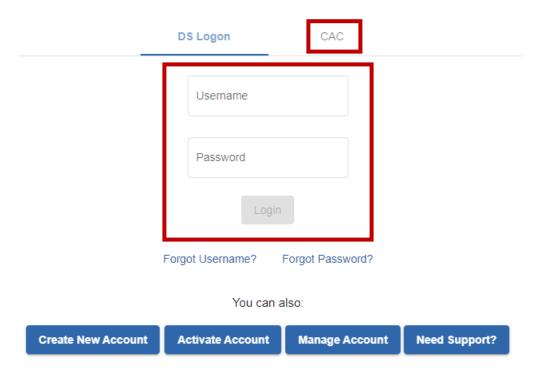

Step 3: Verify your contact information and press continue.

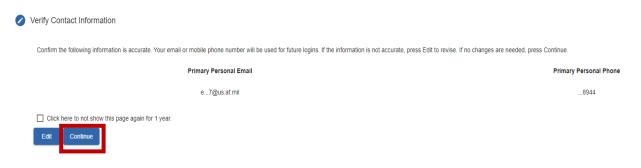

## How to Order a Dependent ID Card Online

Step 4: Click "Request ID Card" under the name of the dependent that requires a new ID

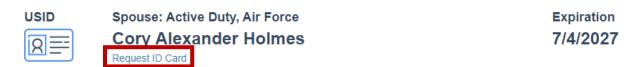

Step 5: Review the information on the screen to ensure that it is correct. Then select which mailing address you would like the ID to be shipped to.

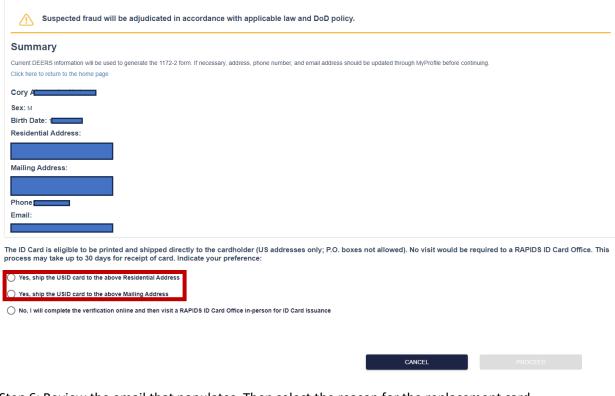

Step 6: Review the email that populates. Then select the reason for the replacement card.

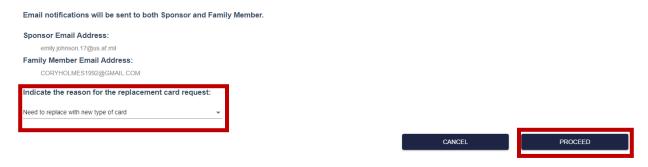

Step 7: Review the Privacy Act, click "I agree", then click next

Step 8: Review the acknowledgment, click "I agree", then press submit card request.

## How to Order a Dependent ID Card Online

Step 9: After you have submitted the new ID card request, your new card will be shipped to you in 30 days.

Step 10: After receiving your ID card, log back in to <a href="https://idco.dmdc.osd.mil/idco/">https://idco.dmdc.osd.mil/idco/</a>, go to the family roster and click "active card" under the requested family member.

Congratulations on your new ID! Please turn in your old ID to the nearest RAPIDS Station